## **Photoscape : réaliser un pêle-mêle avec vos photos**

Lien direct pour télécharger : [https://download.cnet.com/PhotoScape/3001-2192\\_4-10703122.html?](https://download.cnet.com/PhotoScape/3001-2192_4-10703122.html?part=dl-6295843) [part=dl-6295843](https://download.cnet.com/PhotoScape/3001-2192_4-10703122.html?part=dl-6295843) Site officiel :<http://www.photoscape.org/ps/main/download.php>

**Photoscape** est un logiciel multi-usages (correction des photos, lecture de photos…) Dans ce tutoriel nous allons voir la fonction mise en page (pêle-mêle).

## **Téléchargement et installation de photoscape 3.7**

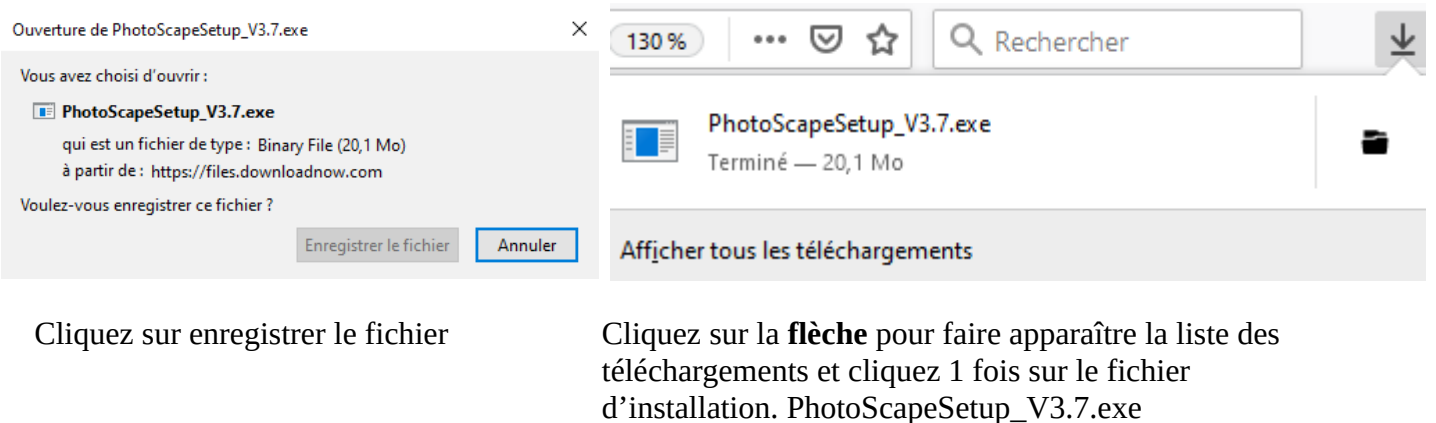

fois sur le fichier d'installation.

A La question « **Voulez-vous autoriser cette application à apporter des modifications à votre appareil ?** », répondez oui en cliquant sur le bouton du même nom.

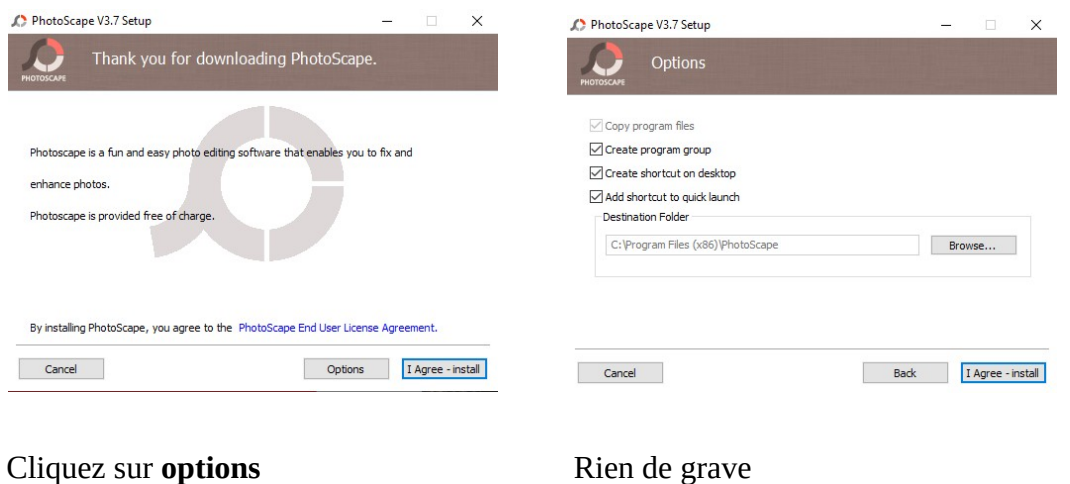

Juste des propositions de :

• Création de raccourcis (**shortcuts**)

Ou, allez dans le dossier **téléchargements** et cliquez 2

• Dossier d'installation

Cliquez sur **I agree – install** (Je suis d'accord - j'installe) **I Agree** - install

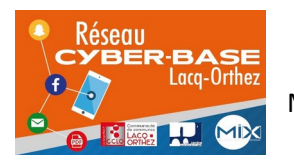

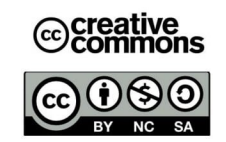

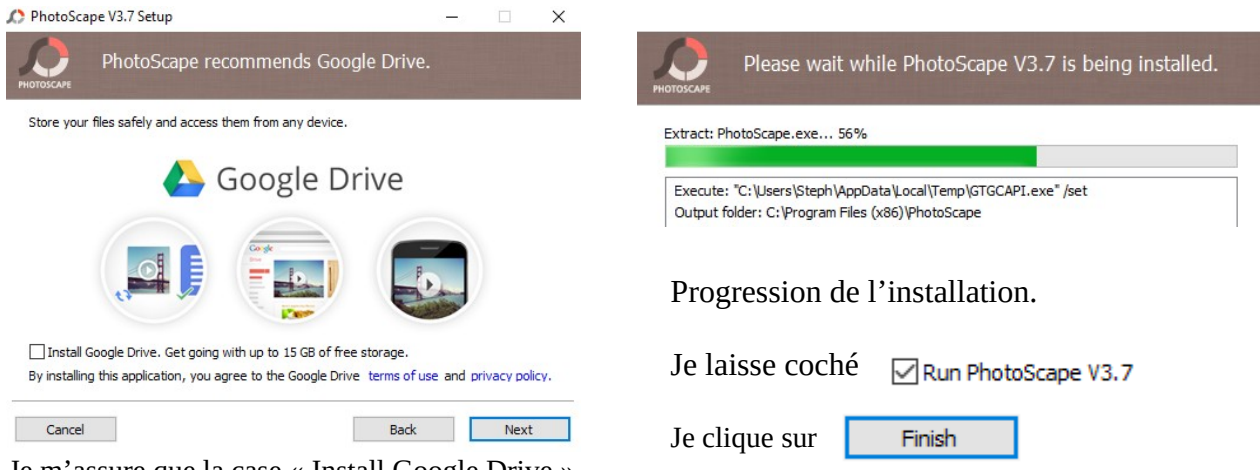

Je m'assure que la case « Install Google Drive » est bien décochée

Si une page s'ouvre sur Internet, vous encourageant à télécharger PhotoscapeX, n'en tenez pas compte et fermez votre navigateur Internet (Firefox, Chrome…)

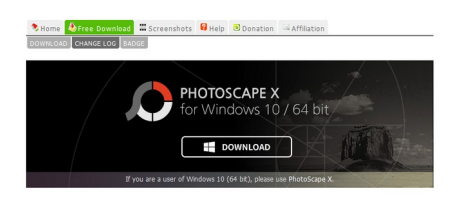

Si Photoscape n'est pas visible pas d'inquiétude il s'est réduit dans la barre des tâches. Retrouvez ce logo en bas et cliquez 1 fois. La ligne au dessous de l'icône signifie que Photoscape est actif mais sa fenêtre est réduite dans la barre des tâches.

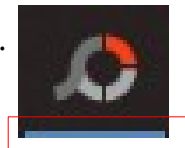

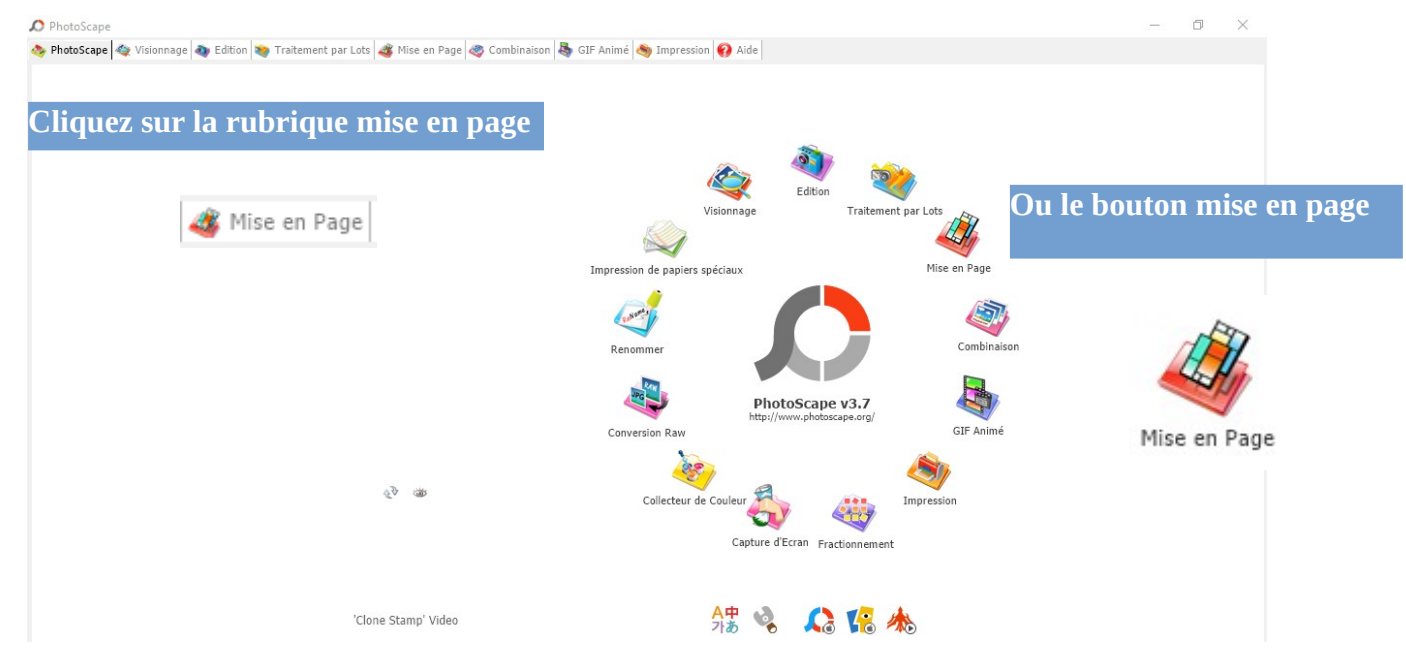

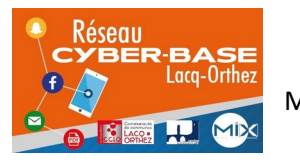

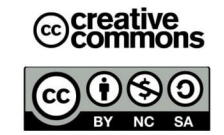

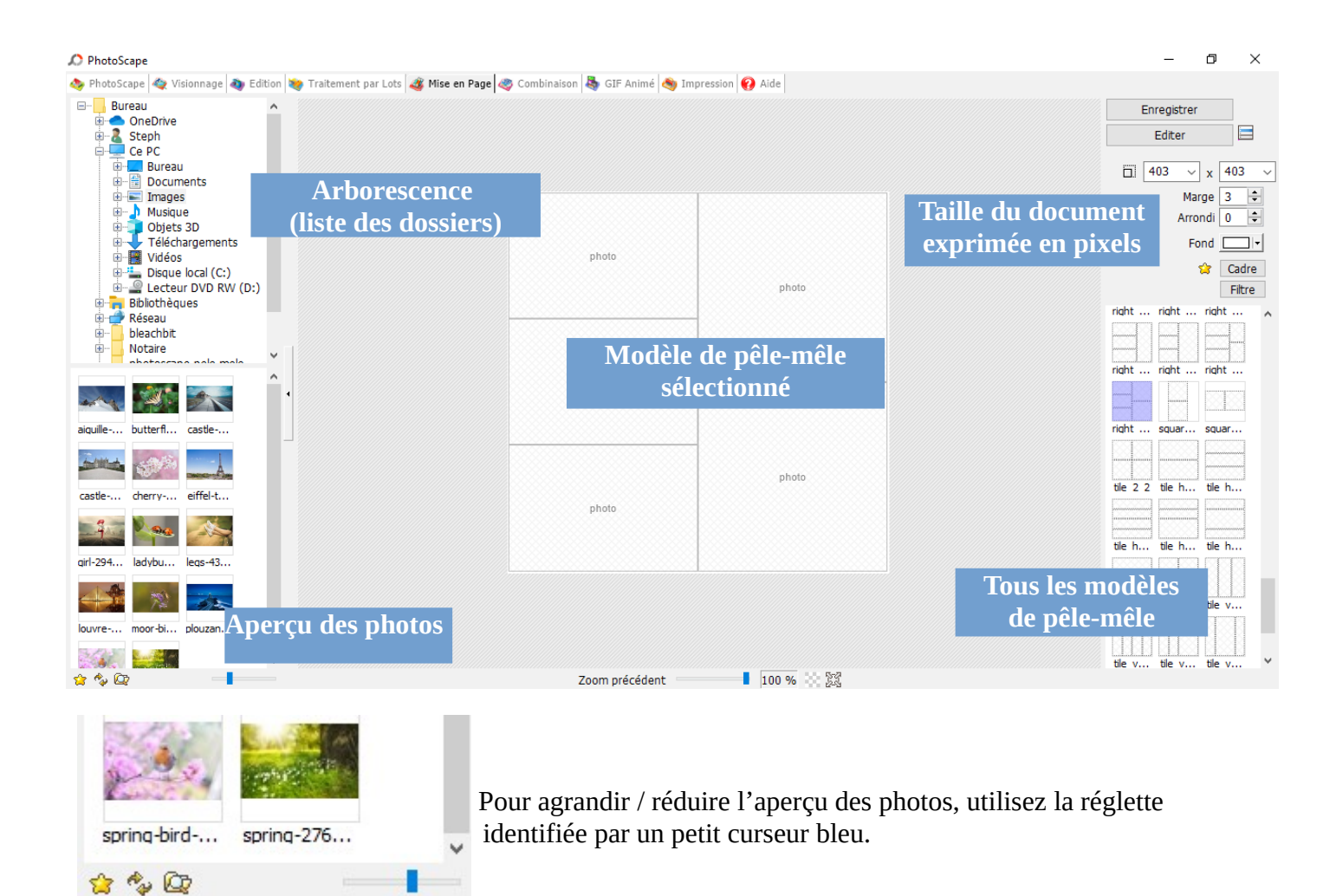

Pour placer une photo sur le document en cours, laissez le clic gauche enfoncé et déposez la photo sur une des cases vierges du pêle-mêle (relâchez le bouton de la souris pour placer la photo). Lors du glissé déposé vous verrez apparaître un + encadré au dessous du pointeur de la souris.

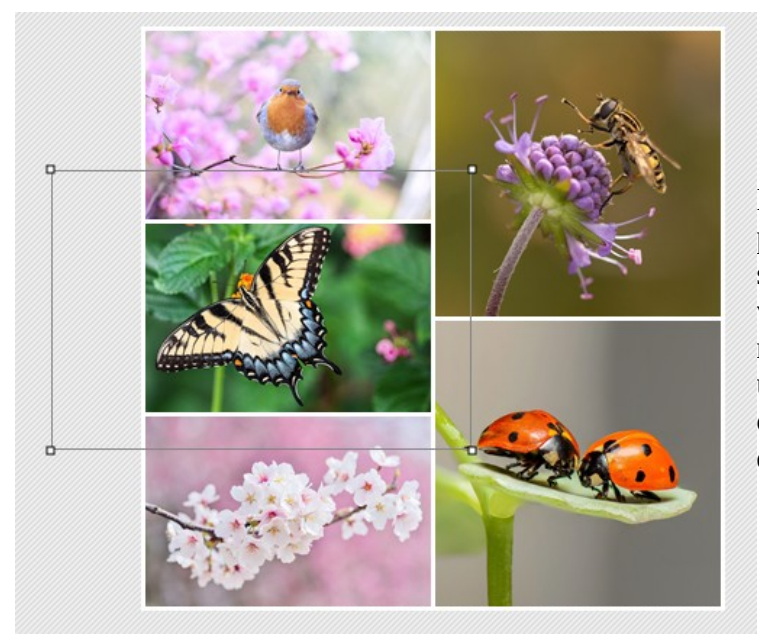

Il est possible de décaler, centrer la photo (maintenez le clic gauche de la souris enfoncé). Si vous le souhaitez vous pouvez également agrandir ou réduire la taille de la photo pour ce faire utilisez les poignées de redimensionnent comme vous le faîtes dans un traitement de texte.

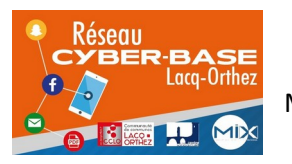

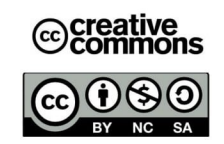

Pour définir la résolution (taille en pixels) de votre document cliquez sur le bouton devant les indications de taille.

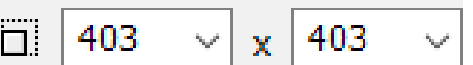

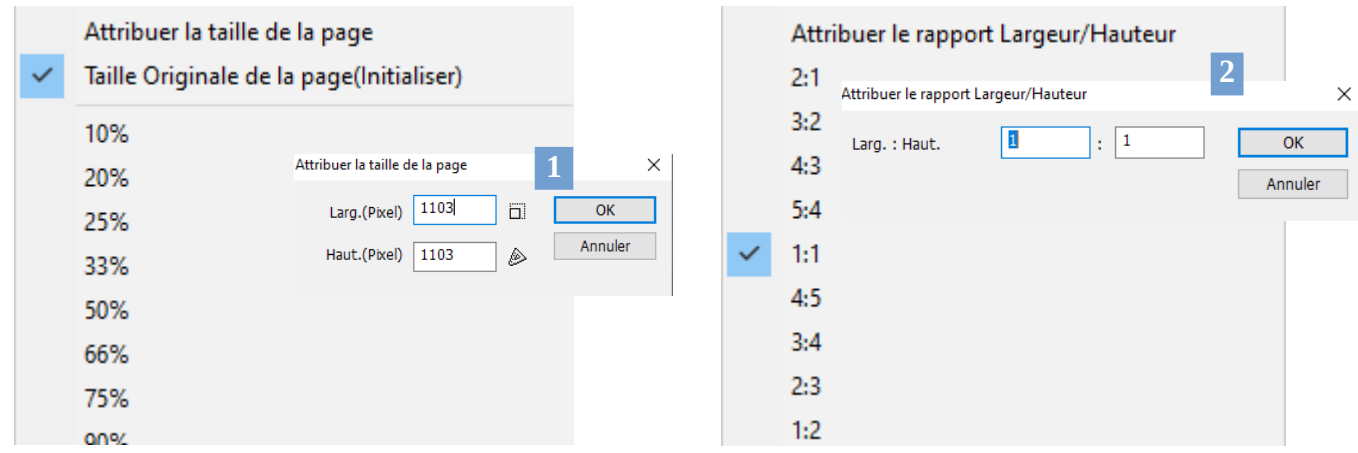

## **Vous pouvez changer la taille de l'image: Vous pouvez changer la taille de l'image:**

- Manuellement (1) Manuellement (2)
- en cliquant sur une valeur en % en cliquant sur un rapport

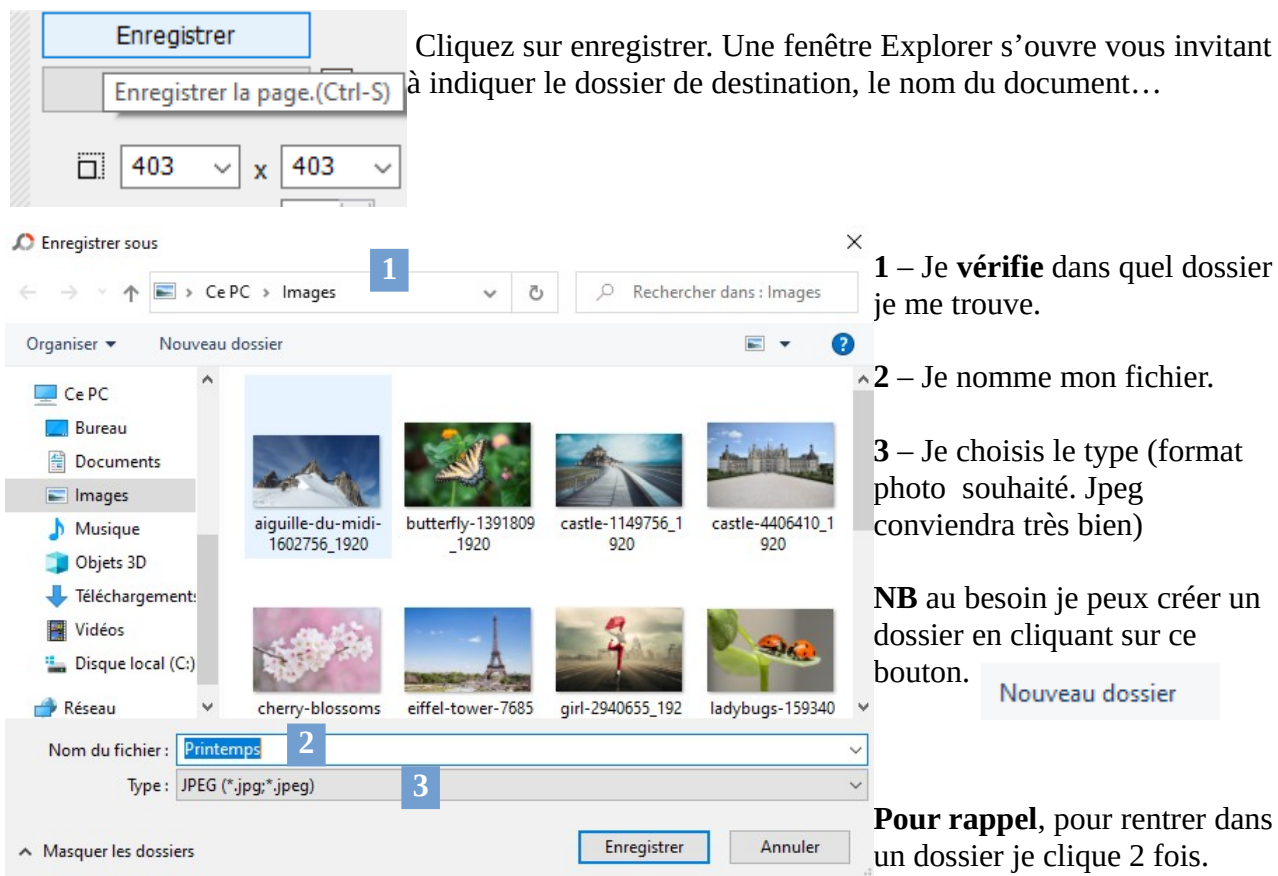

Je termine en cliquant sur enregistrer.

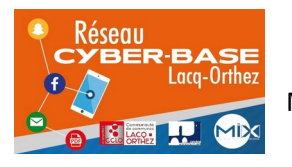

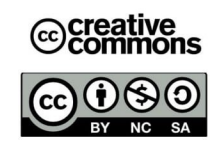

**Oualité JPEG** 

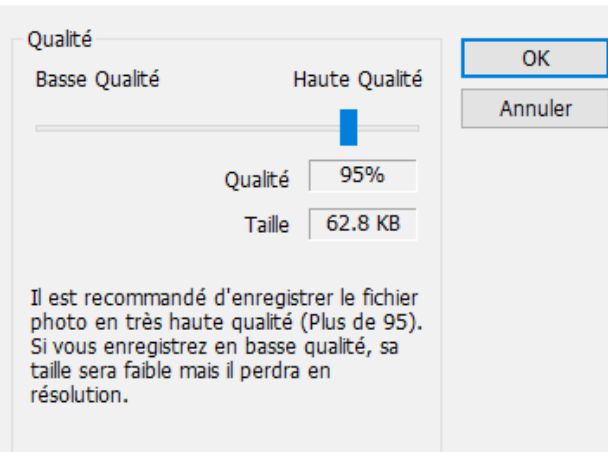

× On me demande ici de choisir la compression de ma photo.

C'est la spécificité du format Jpeg. C'est un format compressé. Trop compressée la photo va se pixeliser.

Plus je bougerai le taquet bleu vers la droite et meilleure sera la qualité. Et inversement.

Ici la qualité est indiquée à 95 % et le poids de la photo est de 62,8 KB (kilo bytes ou kilo octets). Il s'agit ici d'une photo de faible résolution. Tout dépendra de l'usage que vous souhaitez faire de vos photos. (1 mega octet = 1024 kilo octets)

## **A vous de jouer !**

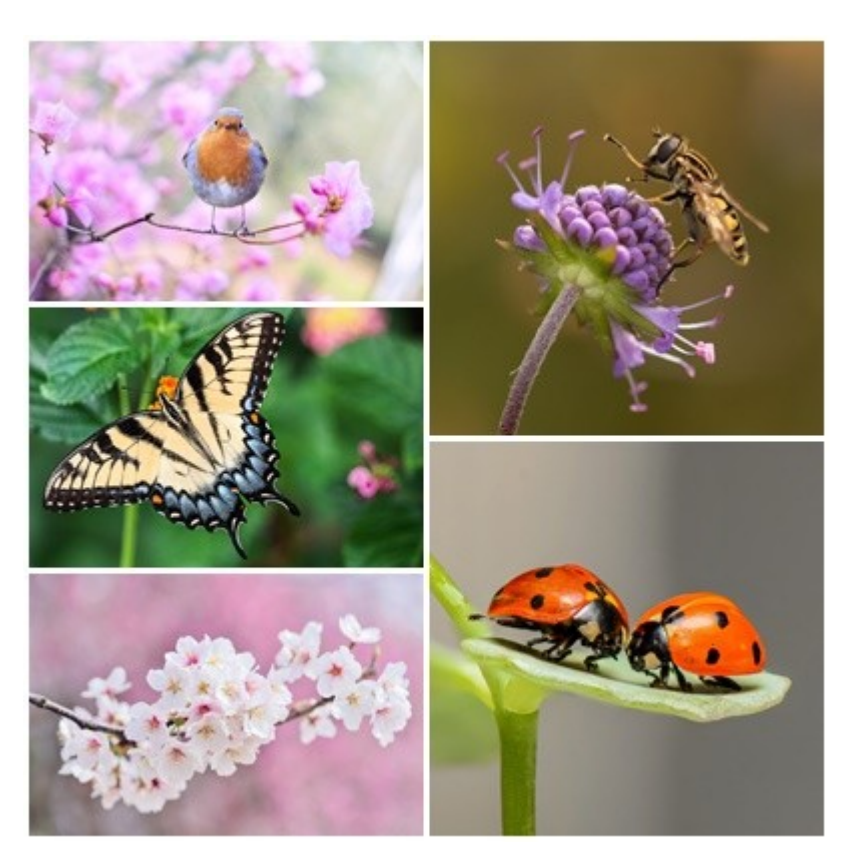

Vous retrouverez toutes les photos de ce tutoriel sur le site Pixabay. Un grand merci à tous les photographes !

Pixabay : <https://pixabay.com/fr/>

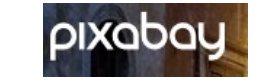

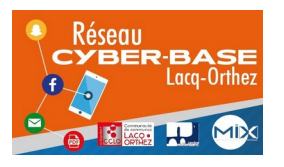

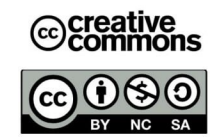